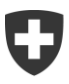

# **SAI – Scambio automatico di informazioni** Trasmissione dei dati SAI Guida per gli utenti

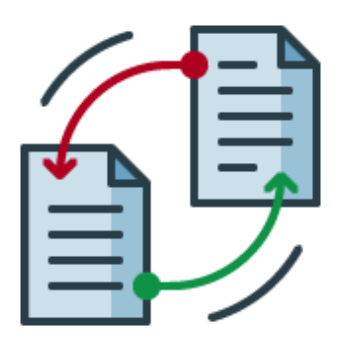

Amministrazione federale delle contribuzioni AFC Eigerstrasse 65 3003 Berna www.estv.admin.ch

## **Cronistoria delle modifiche**

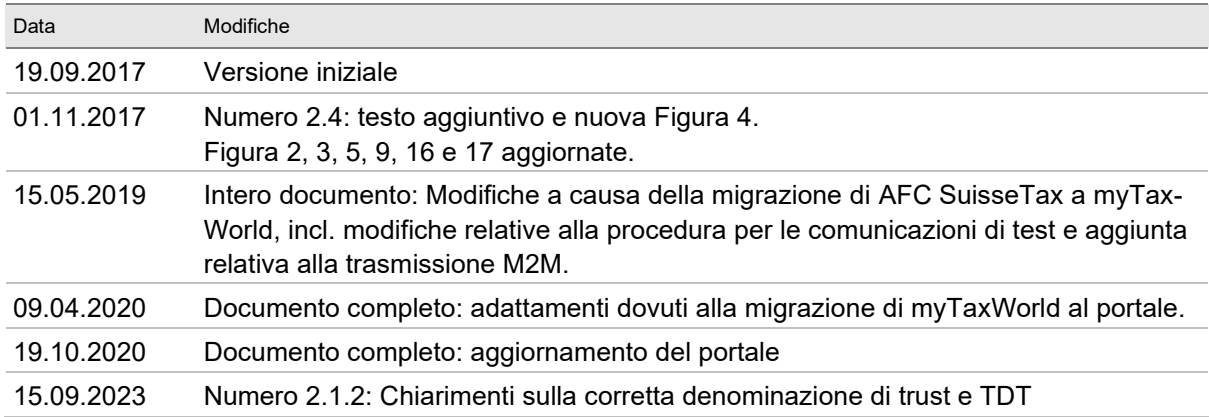

## **Indice**

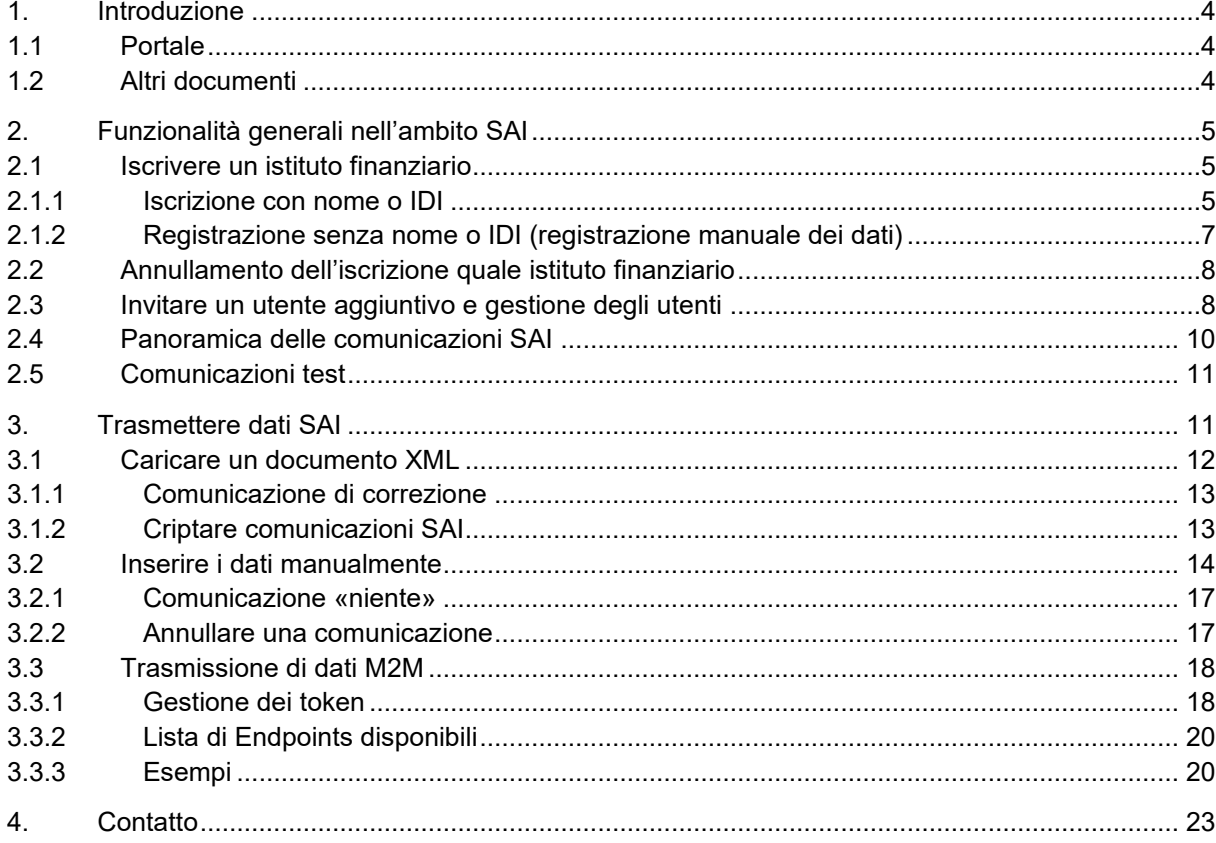

# Indice delle figure

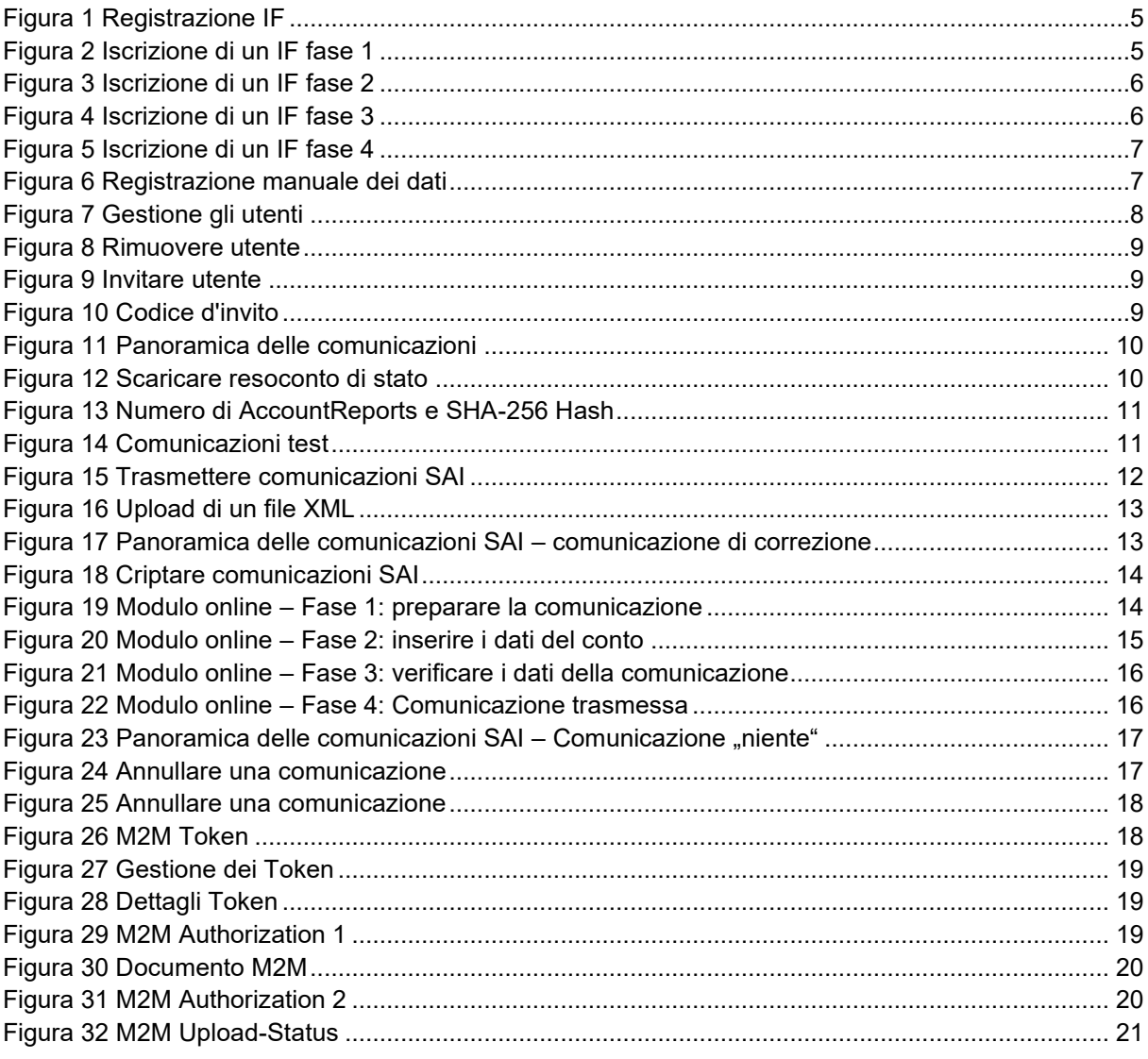

# <span id="page-3-0"></span>**1. Introduzione**

# <span id="page-3-1"></span>**1.1 Portale**

Il portale è una piattaforma elettronica dell'amministrazione federale, tramite la quale le imprese possono innanzitutto elaborare online dei casi fiscali. Dopo essersi registrati è possibile utilizzare i servizi che vengono offerti per i diversi tipi di imposte nell'area protetta della piattaforma.

Sul portale è attualmente possibile accedere alle seguenti funzioni nell'ambito dello scambio automatico di informazioni (SAI):

- Iscrizione quale Istituto Finanziario (IF)
- Invitare altri utenti e gestione degli utenti
- Trasmissione di comunicazioni SAI
- ServiceDesk in caso di domande o di problemi relativi all'elaborazione di casi sul portale

La pagina iniziale del portaleè accessibile tramite il sito Internet dell'AFC [www.estv.admin.ch](http://www.estv.admin.ch/) o direttamente all'indirizzo https://eportal.admin.ch.

# <span id="page-3-2"></span>**1.2 Altri documenti**

Sulla pagina web dell'AFC, rispettivamente nel portale sono disponibili i seguenti documenti:

- [Istruzioni per la registrazione CH-LOGIN](https://www.estv.admin.ch/dam/estv/it/dokumente/international/aia/ch_login_anleitung_registrierung.pdf.download.pdf/ch_login_anleitung_registrierung_i.pdf)
- [Direttiva tecnica](https://www.estv.admin.ch/dam/estv/it/dokumente/international/aia/technische-wegleitung-aia.pdf.download.pdf/technische-wegleitung-aia.pdf)
- [Direttiva sullo Standard per lo scambio automatico di informazioni finanziarie a fini fiscali](https://www.estv.admin.ch/dam/estv/it/dokumente/international/aia/wegleitung-aia.pdf.download.pdf/wegleitung-aia.pdf)

# <span id="page-4-0"></span>**2. Funzionalità generali nell'ambito SAI**

# <span id="page-4-1"></span>**2.1 Iscrivere un istituto finanziario**

Se un IF deve essere iscritto quale IF tenuto alla comunicazione (A), allora ci sono due possibilità. Se l'IF può essere trovato tramite il nome o l'IDI voglia procedere secondo il capitolo 2.1.1. Se l'IF non può essere travato né tramite nome né tramite UID, bisogna innanzitutto inserire i dati manualmente (cfr. capitolo 2.1.2.).

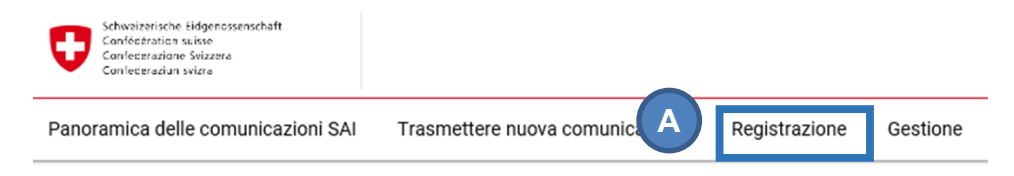

Panoramica delle comunicazioni (Produzione)

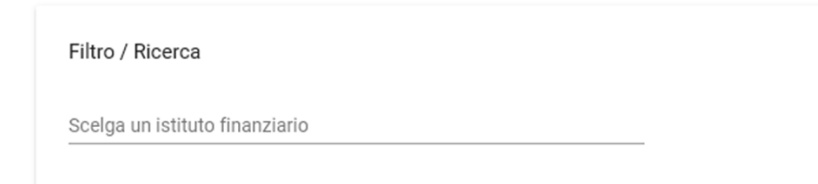

<span id="page-4-3"></span>Figura 1 Registrazione IF

### <span id="page-4-2"></span>**2.1.1 Iscrizione con nome o IDI**

L'iscrizione di un IF avviene in quattro fasi:

Innanzitutto deve essere selezionato l'ente. Questo avviene tramite l'indicazione del nome oppure dell'IDI nel rispettivo campo (A). Con un click sul simbolo «più» (B) si possono iscrivere più IF allo stesso tempo.

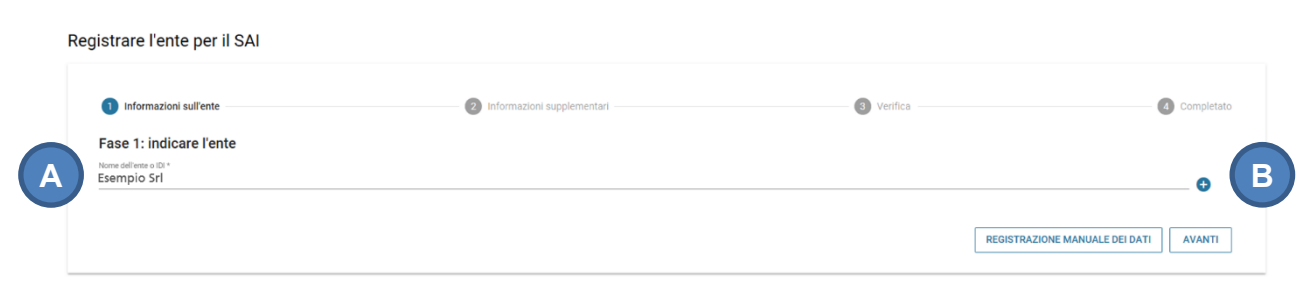

<span id="page-4-4"></span>Figura 2 Iscrizione di un IF fase 1

Nella seconda fase deve essere selezionato il tipo di attività (A) e l'anno a partire dal quale l'ente si qualifica come IF svizzero tenuto alla comunicazione (B) dal menu a scaletta.

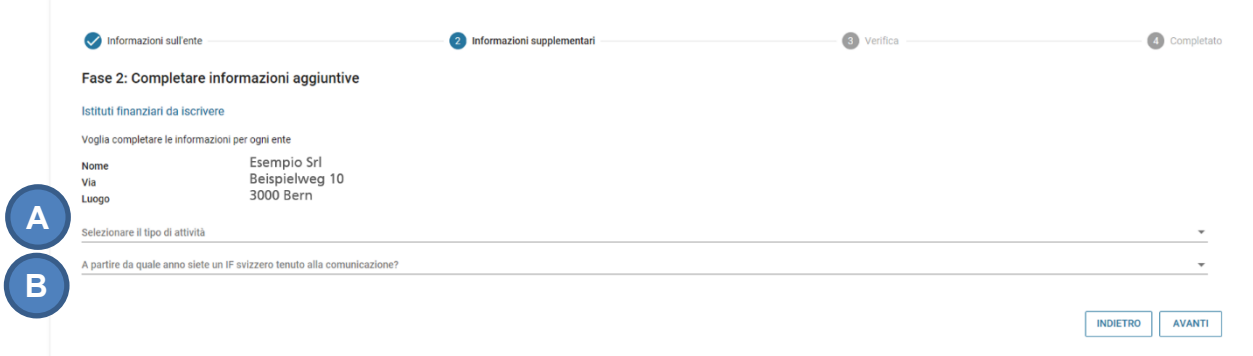

<span id="page-5-0"></span>Figura 3 Iscrizione di un IF fase 2

Nella terza fase si possono verificare i dati inseriti. Cliccando su «indietro» (A) è possibile modificare i dati e cliccando su «salvare la registrazione» (B) si termina la registrazione. In seguito, una lettera contenente un codice d'invito per accedere all'applicazione SAI è inviata automaticamente all'indirizzo dell'IF indicato.

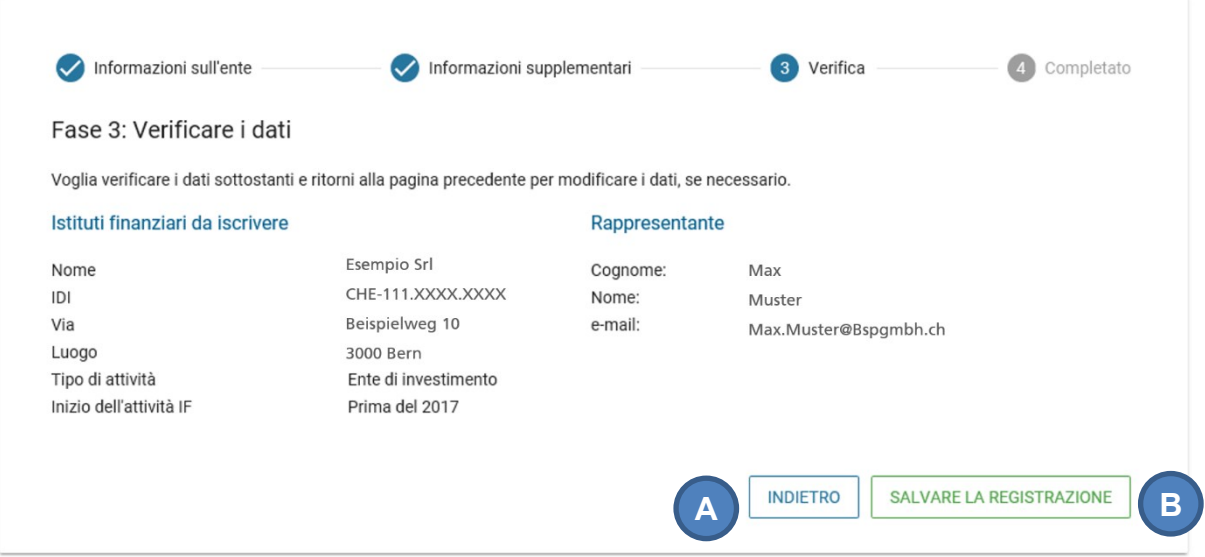

<span id="page-5-1"></span>Figura 4 Iscrizione di un IF fase 3

Grazie al codice d'invito può essere autorizzata una persona per l'IF. Voglia inoltrare il codice d'invito alla persona responsabile per il SAI. Inserendo il codice d'invito nel portale (A), l'utente riceverà i diritti d'amministratore per l'IF.

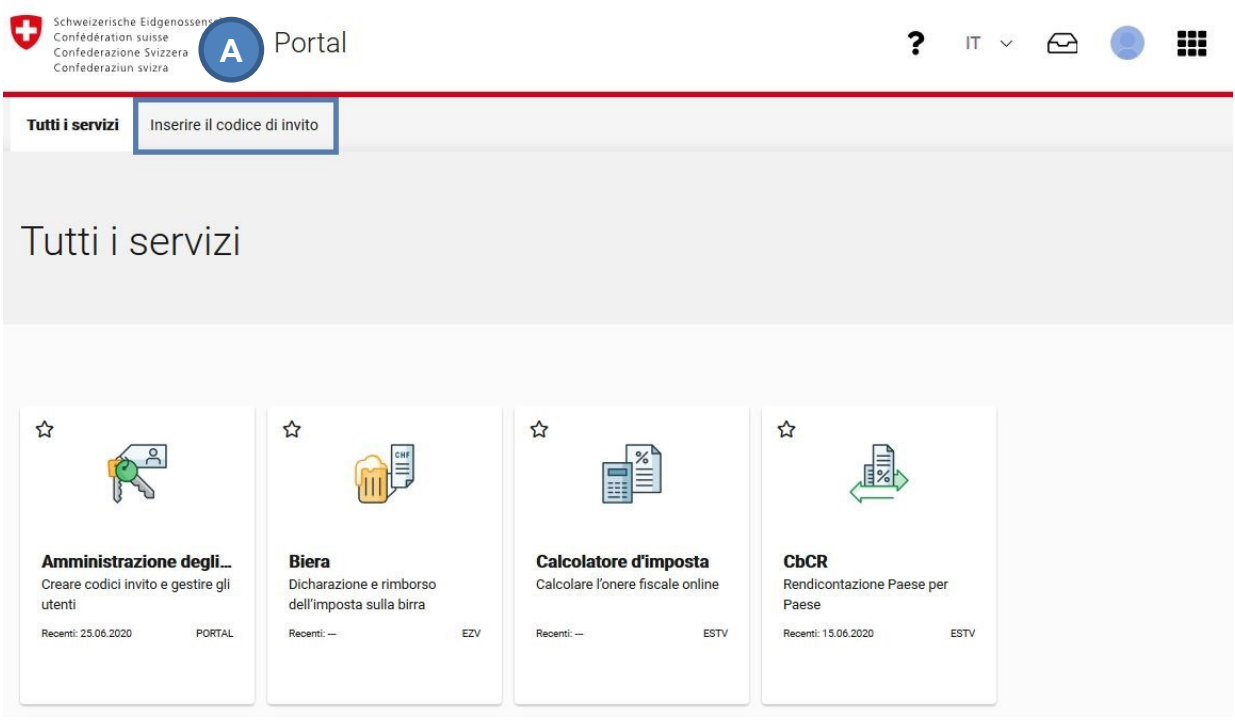

<span id="page-6-1"></span>Figura 5 Iscrizione di un IF fase 4

<span id="page-6-0"></span>L'iscrizione è ora completa e l'IF iscritto appare nell'applicazione SAI.

### **2.1.2 Registrazione senza nome o IDI (registrazione manuale dei dati)**

Si può accedere alla registrazione manuale dei dati cliccando «registrazione manuale dei dati» (A).

Registrare l'ente per il SAI

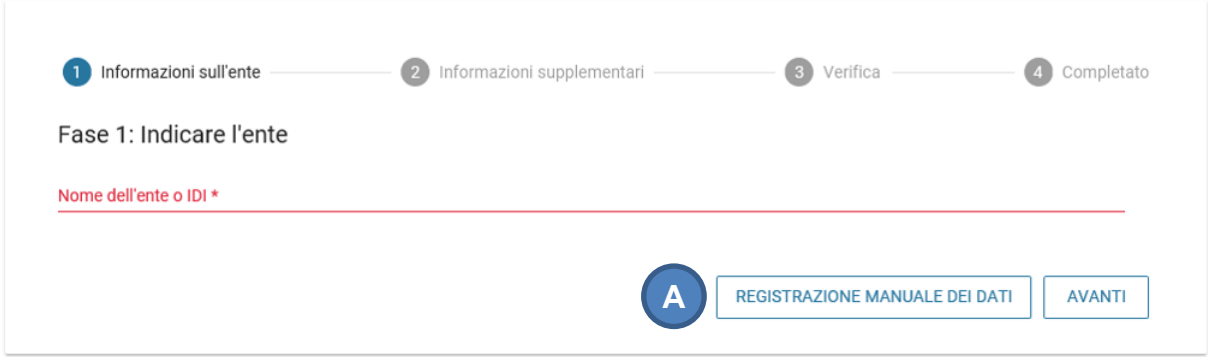

<span id="page-6-2"></span>Figura 6 Registrazione manuale dei dati

L'iscrizione avviene generalmente con le stesse fasi indicate al capitolo 2.1.1, con la differenza che, nella fase 1, le informazioni relative all'ente devono essere inserite manualmente. Questo ha per conseguenza che la verifica da parte dell'AFC richiede più tempo e che l'invio del codice d'invito può durare 2-3 settimane.

**Note**: Per l'iscrizione di un Trust, bisogna indicare il nome del Trustee nell'elemento c/o:

Corretto:

- Nome: The Example Trust
- c/o Example Trust Services SA

Sbagliato:

- Nome: Example Trust Services SA as Trustee of the Example Trust
	- c/o vuoto

# <span id="page-7-0"></span>**2.2 Annullamento dell'iscrizione quale istituto finanziario**

Gli IF svizzeri tenuti alla comunicazione devono annullare la propria iscrizione spontaneamente all'AFC al più tardi entro la fine dell'anno civile in cui finisce la loro qualità di IF svizzero tenuto alla comunicazione (cfr. art. 31 cpv. 2 OSAIn).

L'annullamento dell'iscrizione non può avvenire via il portale, ma deve essere richiesta per via postale (cfr. capitolo 9.1.2. della direttiva). La lettera deve essere inviata all'indirizzo seguente:

Amministrazione federale delle contribuzioni Divisione Riscossione Gruppo SAI Eigerstrasse 65, 3003 Berna

**Nota**: Il passaggio da un Trustee a un altro Trustee in Svizzera non porta all'annullamento dell'iscrizione del Trust. In questo caso devono essere trasferiti al nuovo Trustee i diritti d'accesso degli utenti.

# <span id="page-7-1"></span>**2.3 Invitare un utente aggiuntivo e gestione degli utenti**

Sotto «Gestione» (A) è possibile gestire gli utenti, ovvero possono essere visualizzati gli utenti pro IF incl. il loro ruolo. Un utente con il ruolo di «Amministratore» può inoltre cancellare gli utenti (cfr. [Figura](#page-8-0)  [8,](#page-8-0) A).

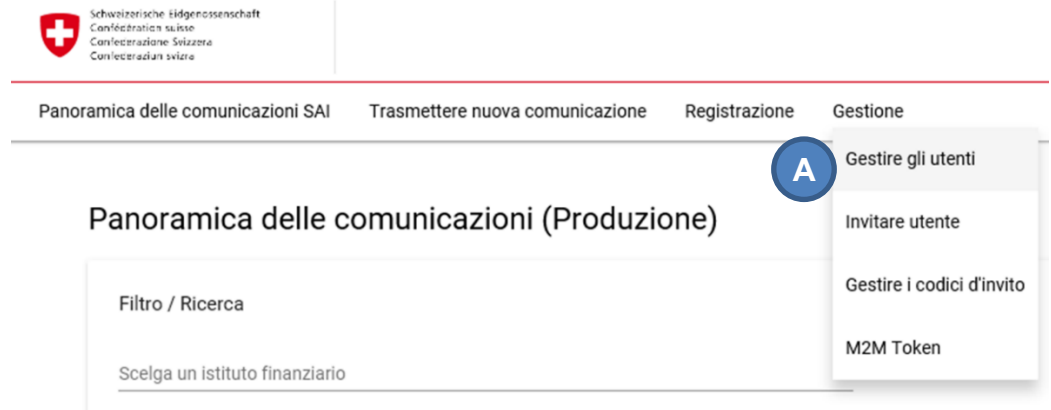

<span id="page-7-2"></span>Figura 7 Gestione gli utenti

| Utente / nome<br>$\overline{\phantom{a}}$ | Ruoli utenti<br>Tutti | $\overline{\phantom{a}}$ |                    |
|-------------------------------------------|-----------------------|--------------------------|--------------------|
| E-MAIL<br>NOME                            | RUOLO                 | ULTIMO LOGIN             | AZIONI             |
| Test@bspgmbh.ch                           | FI Administrator      | 14.05.2019               |                    |
| Test@bspgmbh.ch                           | FI Administrator      | 08.05.2019               |                    |
|                                           |                       |                          | Items per page: 25 |

<span id="page-8-0"></span>Figura 8 Rimuovere utente

**Nota**: Un amministratore deve essere sempre presente, a meno che l'IF abbia annullato l'iscrizione (cfr. capitolo [2.2\)](#page-7-0).

L'utente con il ruolo di amministratore può invitare utenti aggiuntivi. Gli utenti aggiuntivi hanno il ruolo di amministratore (A) oppure di utente (B). Inserendo il codice di invito generato dall'amministratore, l'utente si aggiunge agli utenti dell'IF in questione.

Invitare utente

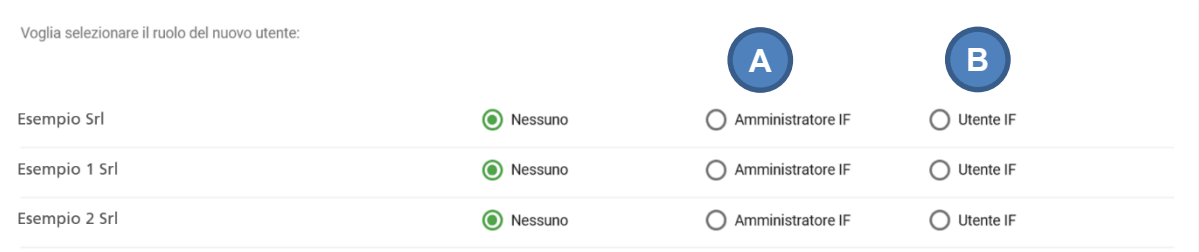

<span id="page-8-1"></span>Figura 9 Invitare utente

#### Codice d'invito

Name: Esempio Srl Role: FI Administrator Invitation Code: 062dc77d-9cd4-406a-66ae-9b8544ee5379

Name: Esempio 2 Srl Role: FI Administrator Invitation Code: b3bf9789-0fff-4b78-617d-3336a85f511a

Voglia copiare questo codice d'invito e trasmetterlo alla persona che vuole invitare. Nota: chiunque riceva questo codice d'invito può avere accesso al SAI con i diritti d'accesso selezionati, è perciò altamente raccomandato di utilizzare un canale di comunicazione sicuro. Per attivare il codice d'invito, la persona invitata deve creare un utente in MyTaxWorld e selezionare 'attivare invito al gruppo' nel menu principale. Questo codice di invito è valido per 3 mesi prima che scada

> **COPIA NEGLI APPUNTI CREARE NUOVO**

<span id="page-8-2"></span>Figura 10 Codice d'invito

# <span id="page-9-0"></span>**2.4 Panoramica delle comunicazioni SAI**

Accedendo all'ambito «SAI» è visibile la panoramica delle comunicazioni SAI (A) (cfr. [Figura 11\)](#page-9-1). Su questa pagina l'utente può visualizzare i metadati delle comunicazioni trasmesse (B). Per contro, il contenuto delle comunicazioni non può più essere richiamato sul portale.

Le comunicazioni possono essere filtrate secondo alcuni criteri (C), ad esempio il tipo di canale di trasmissione, la data o lo status della comunicazione.

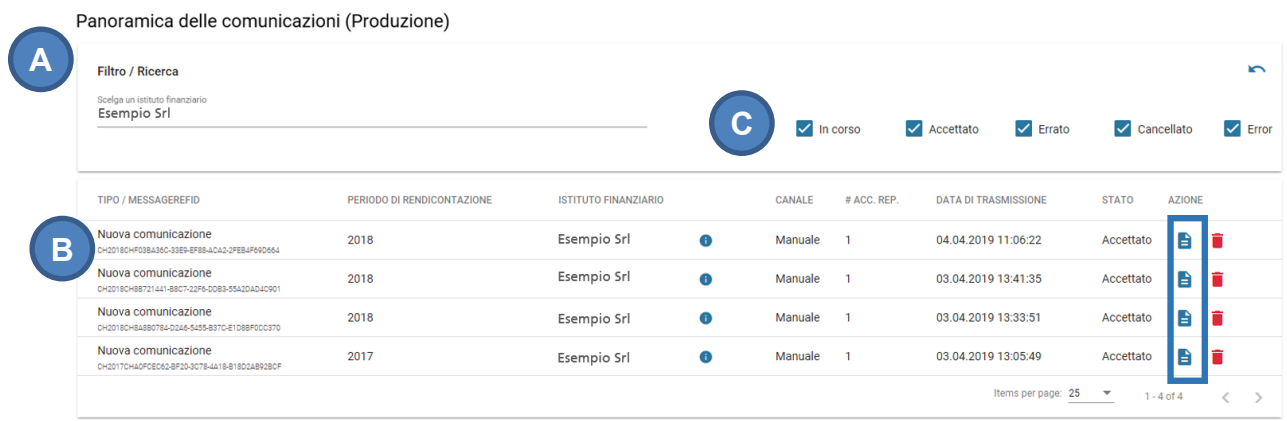

<span id="page-9-1"></span>Figura 11 Panoramica delle comunicazioni

Nella panoramica delle comunicazioni SAI (A), gli utenti ricevono un resoconto di stato per ogni comunicazione trasmessa (B). Se la comunicazione non dovesse rispettare le regole di validazione, l'intera comunicazione sarà ritenuta errata e quindi respinta. Per le comunicazioni con stato «respinto», gli errori sono elencati nel resoconto di stato. Lo stato «errore» appare unicamente quando un problema sconosciuto non permette il trattamento della comunicazione. In questo caso la comunicazione deve essere nuovamente trasmessa.

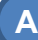

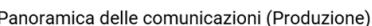

| <b>Filtro / Ricerca</b><br>Scelga un istituto finanziario           |                            |                             |   |                               |                |                                |                             |                                            | $\sim$       |
|---------------------------------------------------------------------|----------------------------|-----------------------------|---|-------------------------------|----------------|--------------------------------|-----------------------------|--------------------------------------------|--------------|
| Esempio Srl                                                         |                            |                             |   | $\sqrt{\phantom{a}}$ In corso |                | $\sqrt{\phantom{a}}$ Accettato | $\sqrt{\phantom{a}}$ Errato | $\sqrt{\phantom{a}}$ Cancellato            | $\vee$ Error |
| TIPO / MESSAGEREFID                                                 | PERIODO DI RENDICONTAZIONE | <b>ISTITUTO FINANZIARIO</b> |   | CANALE                        | # ACC. REP.    | <b>DATA DI TRASMISSIONE</b>    |                             | В<br><b>STATO</b>                          |              |
| Nuova comunicazione<br>CH2018CHF03BA36C-33E9-EF88-ACA2-2FEB4F69D664 | 2018                       | Esempio Srl                 | A | Manuale                       | $\overline{1}$ | 04.04.2019 11:06:22            |                             | E<br>Accettato                             |              |
| Nuova comunicazione<br>CH2018CH8B721441-B8C7-22F6-DDB3-55A2DAD4C901 | 2018                       | Esempio Srl                 | θ | Manuale                       | $\blacksquare$ | 03.04.2019 13:41:35            |                             | e<br>Accettato                             |              |
| Nuova comunicazione<br>CH2018CH8A8B0784-D2A6-5455-B37C-E1D8BF0CC370 | 2018                       | Esempio Srl                 | Ð | Manuale                       | $\blacksquare$ | 03.04.2019 13:33:51            |                             | e<br>Accettato                             |              |
| Nuova comunicazione<br>CH2017CHA0FCEC62-8F20-3C78-4A18-B18D2AB92BCF | 2017                       | Esempio Srl                 | 6 | Manuale                       | $\overline{1}$ | 03.04.2019 13:05:49            |                             | A<br>Accettato                             |              |
|                                                                     |                            |                             |   |                               |                |                                | Items per page: 25          | $\overline{\phantom{a}}$<br>$1 - 4$ of $4$ |              |

<span id="page-9-2"></span>Figura 12 Scaricare resoconto di stato

Dopo aver trasmesso una comunicazione tramite caricamento di un documento XML o tramite M2M, nella panoramica delle comunicazioni SAI sul portale è anche possibile verificare se la comunicazione è stata trasferita correttamente. A questo scopo viene mostrato il numero di AccountReports nella comunicazione (A). Sulla base di questo numero può essere immediatamente verificato che nessun AccountReport sia andato perduto durante la trasmissione. È inoltre visibile il SHA-256-Hash del file ricevuto (B) (cfr. numero 3.4. della direttiva tecnica).

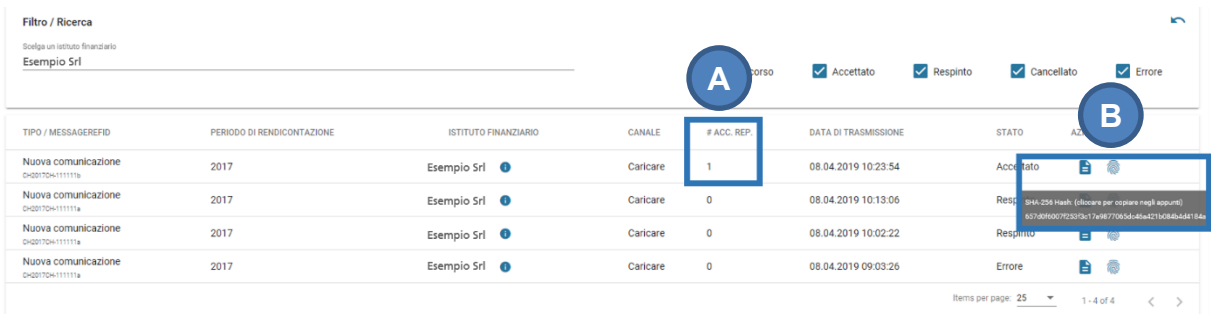

<span id="page-10-2"></span>Figura 13 Numero di AccountReports e SHA-256 Hash

# <span id="page-10-0"></span>**2.5 Comunicazioni test**

Tramite Upload e M2M è sempre possibile trasmettere all'AFC comunicazioni test. Nella panoramica delle comunicazioni SAI è possibile scegliere tra «produzione» e «test» (A). La creazione di comunicazioni test è descritta nella direttiva tecnica. Le comunicazioni test sono elaborate normalmente e anch'esse generano un resoconto di stato. Le comunicazioni test non sono trasmesse agli Stati partner, di conseguenza gli istituti finanziari possono svolgere test in qualunque momento per verificare i propri file CRS XML. Le comunicazioni test vengono cancellate automaticamente ogni settimana.

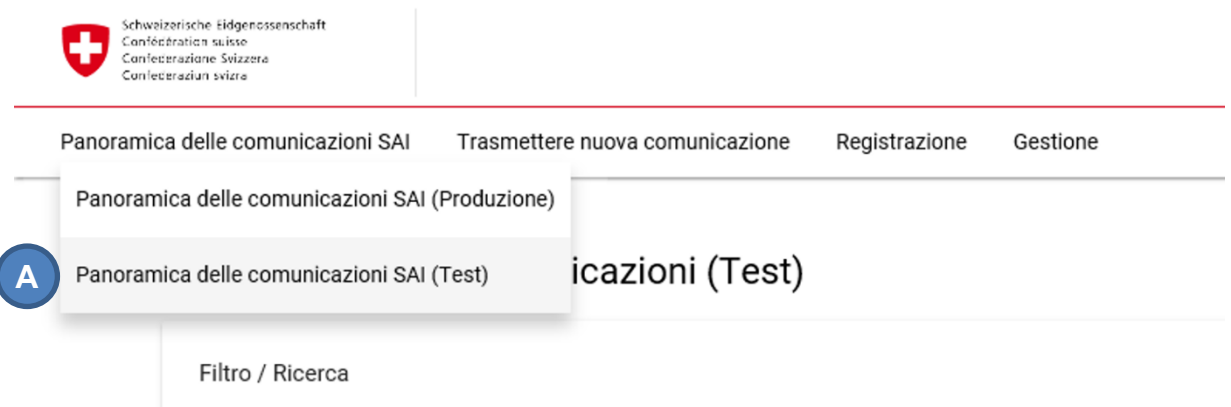

<span id="page-10-3"></span>Figura 14 Comunicazioni test

 $\overline{\phantom{a}}$ 

# <span id="page-10-1"></span>**3. Trasmettere dati SAI**

I dati possono essere inoltrati in tre modi, ovvero mediante:

- caricamento di un documento XML tramite il portale (upload di un file XML);
- registrazione manuale dei dati tramite il portale (modulo online);
- interfaccia WebService tramite comunicazione Machine to Machine (M2M).

Via il portale è possibile trasmettere le comunicazioni esclusivamente tramite upload di un file XML e via modulo online (A). Per poter trasmettere comunicazioni per un IF via M2M, bisogna innanzitutto attivare l'interfaccia. Questa procedura è presentata al capitolo [3.3.](#page-17-0)

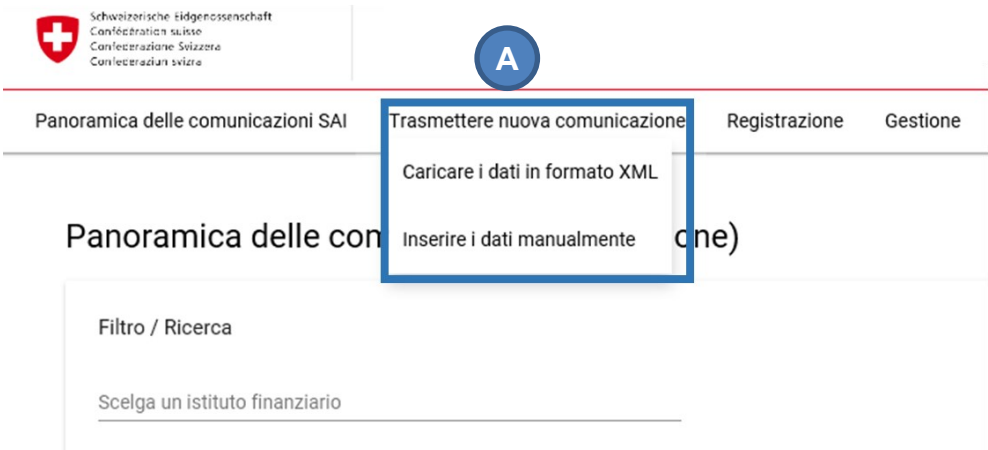

<span id="page-11-1"></span>Figura 15 Trasmettere comunicazioni SAI

## <span id="page-11-0"></span>**3.1 Caricare un documento XML**

Sulla pagina «Caricare i dati in formato XML» è possibile caricare documenti nel formato CRS-XML e quindi di trasmetterli all'AFC. In questo caso i documenti CRS XML sono creati dall'IF tenuto alla comunicazione. È necessario che il documento XML sia creato secondo le istruzioni di cui al numero 5 della direttiva tecnica, altrimenti l'intera comunicazione sarà ritenuta errata e quindi respinta. Per poter caricare un documento CRS-XML, il documento deve innanzitutto essere criptato. Le istruzioni sono disponibili al capitolo [3.1.2.](#page-12-1)

Per caricare un documento XML deve innanzitutto essere selezionato l'IF (A) per il quale si trasmettono le comunicazioni. Cliccando sul campo indicato, può essere scelto il documento CRS-XML criptato desiderato (B). Selezionando «Caricare» (C) il documento sarà trasmesso all'AFC.

#### Trasmettere comunicazione SAI

Caricare i dati in formato XML

Se dispone dei dati nel formato CRS-XML, può caricarli qui. Il documento XML sarà validato dall'AFC conformemente allo schema dello SCC e alle regole stabilite nella direttiva tecnica. Nel caso in cui l'AFC dovesse constatare degli errori, il documento XML sarà respinto e un resoconto d'errore sarà trasmesso<br>L'AFC declina ogni responsabilità per la sicurezza dei dati durante la trasmis

Selezionare l'istituto finanziario

Selezionare l'istituto finanziario per il quale la comunicazione deve essere trasmessa. Quest'ultimo deve corrispondere all'istituto finanziario indicato nel documento XML

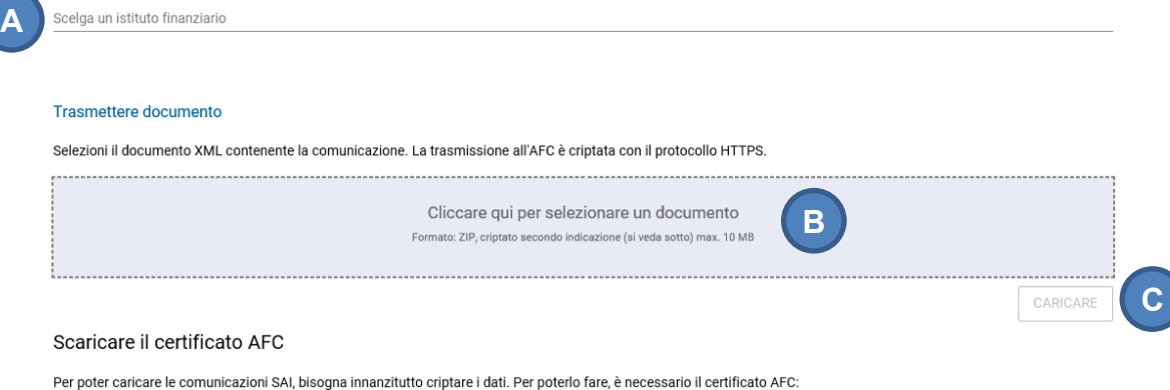

<span id="page-12-2"></span>Figura 16 Upload di un file XML

Dopo questo passaggio appare una conferma di trasmissione. Il resoconto stato della comunicazione può successivamente essere visualizzato nella panoramica delle comunicazioni SAI.

### <span id="page-12-0"></span>**3.1.1 Comunicazione di correzione**

Tramite upload di un documento XML possono essere trasmesse sia nuove comunicazioni che comunicazioni di correzione. In proposito occorre prestare attenzione che il documento sia creato secondo le istruzioni di cui al numero 5, rispettivamente i numeri 6.2 e 6.3 della direttiva tecnica. Le serie di dati di una comunicazione di correzione (A) devono riferirsi ad una serie di dati di una comunicazione già trasmessa (B).

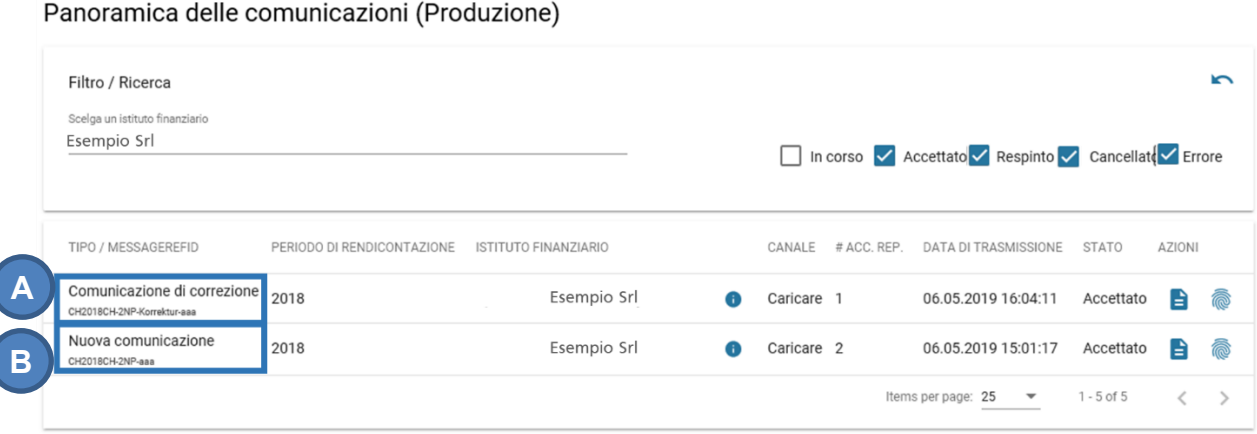

<span id="page-12-3"></span>Figura 17 Panoramica delle comunicazioni SAI – comunicazione di correzione

### <span id="page-12-1"></span>**3.1.2 Criptare comunicazioni SAI**

Sulla pagina "Caricare i dati in formato XML" (cfr. [Figura 16\)](#page-12-2) può essere scaricato il certificato pubblico dell'AFC, necessario per poter criptare le comunicazioni (A). Per criptare e comprimere i file CRS-XML può essere utilizzato il Tool di Java "CRS-Encryptor" (B) proposto qui.

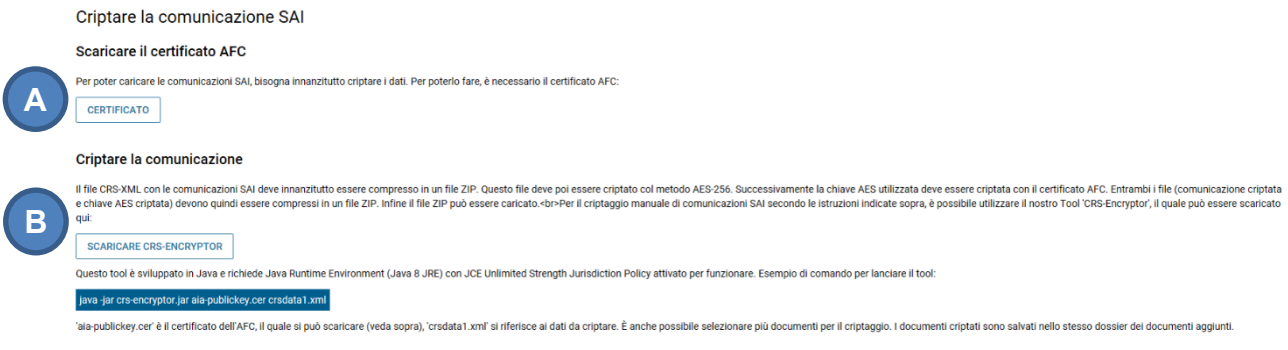

<span id="page-13-1"></span>Figura 18 Criptare comunicazioni SAI

In alternativa il pacchetto dati criptato può anche essere creato passo a passo. I dettagli relativi a questa procedura sono disponibili nella direttiva tecnica, al numero 3.3.

## <span id="page-13-0"></span>**3.2 Inserire i dati manualmente**

I dati possono essere inseriti manualmente direttamente nel portale compilando un modulo online. Questa opzione è indicata per gli IF che devono trasmettere unicamente singole serie di dati o che devono trasmettere una comunicazione «niente».

Scegliendo «Inserire i dati manualmente» (cfr. [Figura 6\)](#page-6-2), in una prima fase deve essere selezionato l'IF (A) e il periodo di rendicontazione (B) per il quale viene trasmessa la comunicazione. Questa fase si termina selezionando «avanti» (C). Qui è inoltre disponibile la possibilità di trasmettere una comunicazione «niente» (D). Questa procedura è descritta al punto [3.2.1.](#page-16-0)

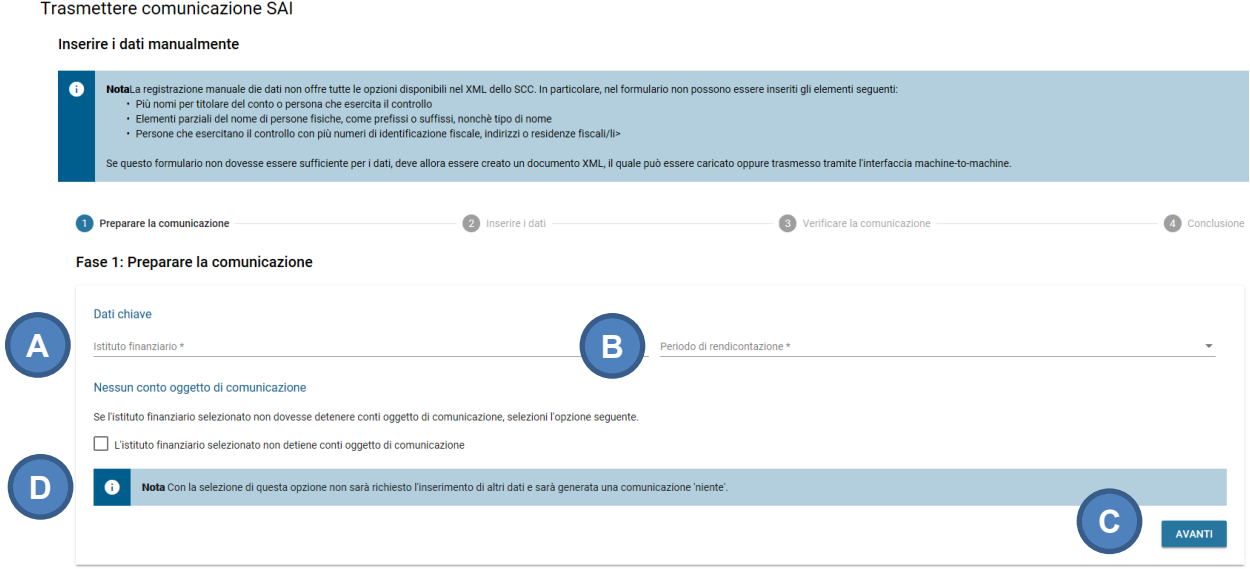

<span id="page-13-2"></span>Figura 19 Modulo online – Fase 1: preparare la comunicazione

Nella fase 2 devono essere inseriti i dati relativi al conto oggetto di comunicazione. I campi obbligatori sono marcati con un asterisco (A). Questa fase si termina selezionando «avanti».

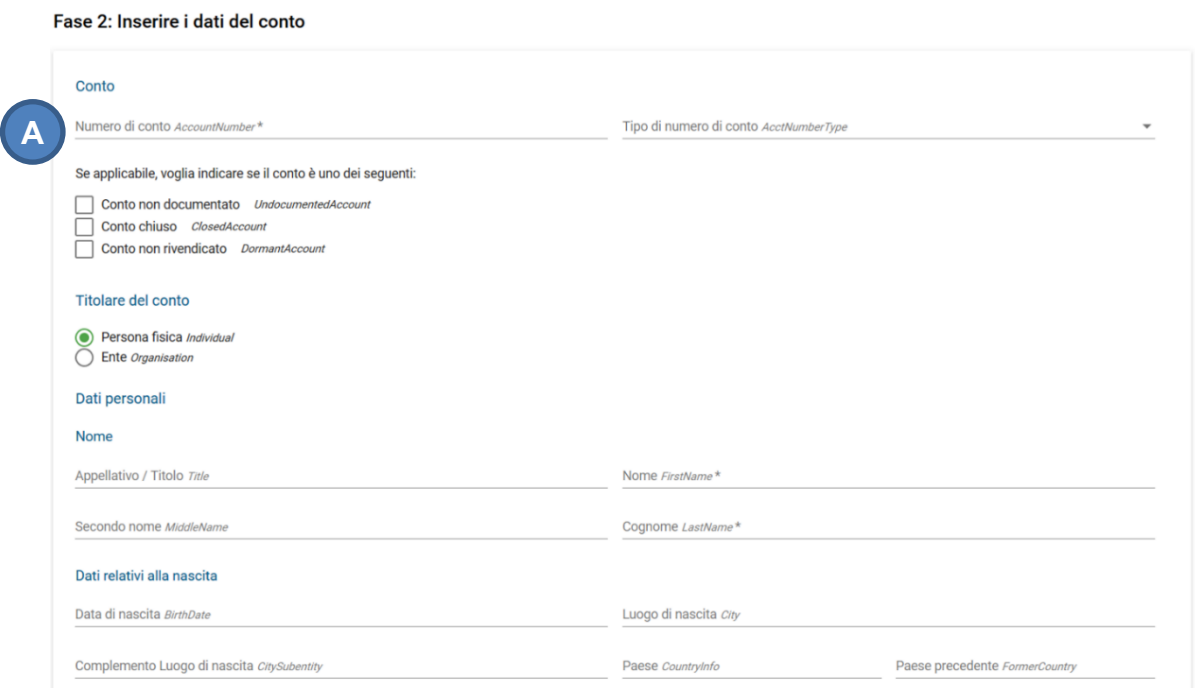

<span id="page-14-0"></span>Figura 20 Modulo online – Fase 2: inserire i dati del conto

Infine vengono mostrati i dati inseriti nella comunicazione per un'ultima verifica. Nella fase 3 è ancora possibile modificare i dati cliccando su «indietro» (A). Selezionando «trasmettere la comunicazione» (B), la comunicazione viene trasmessa all'AFC.

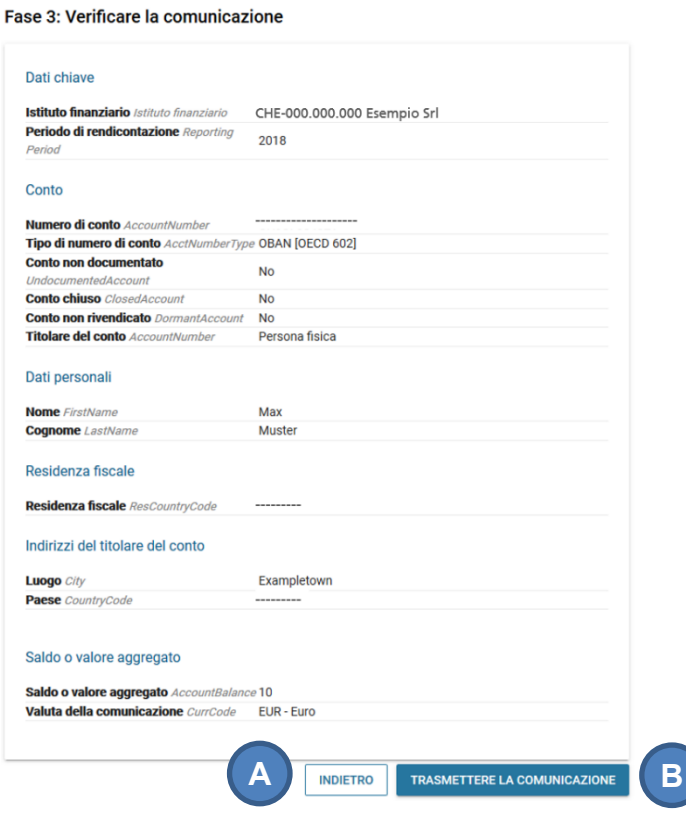

<span id="page-15-0"></span>Figura 21 Modulo online – Fase 3: verificare i dati della comunicazione

Dopo aver trasmesso una comunicazione tramite modulo online, l'ID-Comunicazione di quest'ultima viene comunicato all'utente (cfr. [Figura 22,](#page-15-1) (A)). Nella panoramica delle comunicazioni SAI l'utente può visualizzare solo questo ID e la data e ora di trasmissione della comunicazione. Spetta dunque all'utente memorizzare l'ID trasmesso, in modo da poter ricostruire dopo la trasmissione quali dati ha inviato e in quale comunicazione.

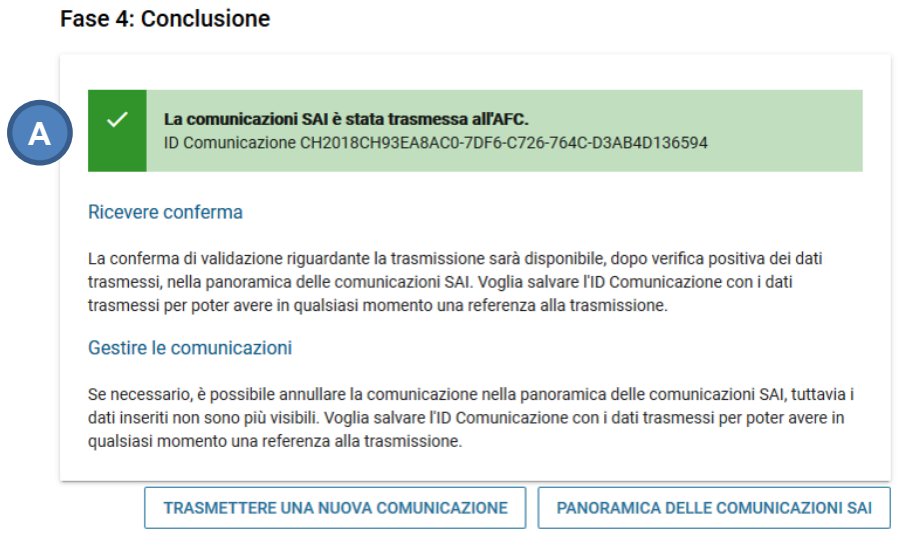

<span id="page-15-1"></span>Figura 22 Modulo online – Fase 4: Comunicazione trasmessa

### <span id="page-16-0"></span>**3.2.1 Comunicazione «niente»**

Mediante il modulo online, con pochi clic è possibile trasmettere anche una comunicazione «niente». A tal fine non è necessario creare un documento XML. Per gli IF che non detengono conti oggetto di comunicazione (cfr. art. 15 cpv. 1 LSAI), questo è il modo più semplice per segnalare tale circostanza.

Per trasmettere una comunicazione «niente», l'utente deve selezionare l'opzione «nessun conto oggetto di comunicazione» nella fase 1 del modulo online (cfr. [Figura 19,](#page-13-2) (D)). Questa opzione permette di saltare la «fase 2: inserire i dati del conto» e passare direttamente alla «fase 3: verificare i dati della comunicazione» (cfr. [Figura 21\)](#page-15-0). Selezionando «trasmettere la comunicazione» viene trasmessa la comunicazione «niente», che sarà poi visibile nella panoramica delle comunicazioni SAI (A).

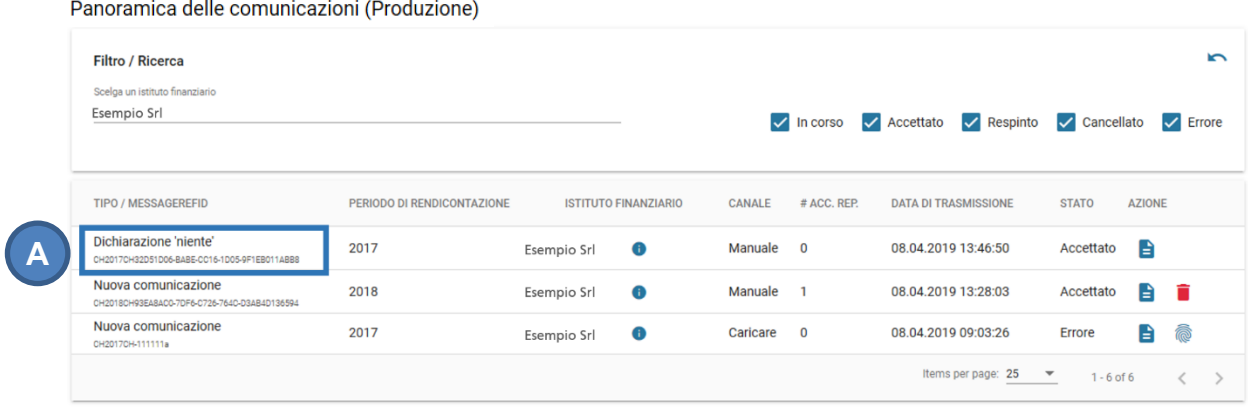

<span id="page-16-2"></span>Figura 23 Panoramica delle comunicazioni SAI – Comunicazione "niente"

### <span id="page-16-1"></span>**3.2.2 Annullare una comunicazione**

Le comunicazioni eseguite mediante il modulo online non possono essere rettificate, bensì solo annullate e registrate nuovamente.

Per annullare una comunicazione, nella panoramica delle comunicazioni SAI deve essere selezionata l'azione «annullare comunicazione» (A). Questa selezione deve essere confermata e successivamente lo stato della comunicazione viene segnalato come «cancellato» (B). Infine viene mostrata una comunicazione di correzione (C).

|                            |             |             |                                  |              |                             | $\overline{\phantom{0}}$                                       |
|----------------------------|-------------|-------------|----------------------------------|--------------|-----------------------------|----------------------------------------------------------------|
|                            |             |             |                                  |              |                             |                                                                |
|                            |             |             |                                  |              | $\vee$ Respinto             | $\sqrt{\phantom{a}}$ Cancellato<br>$\sqrt{\phantom{a}}$ Errore |
|                            |             |             |                                  |              |                             |                                                                |
|                            |             |             |                                  |              |                             |                                                                |
| PERIODO DI RENDICONTAZIONE |             |             | CANALE                           | # ACC, REP.  | <b>DATA DI TRASMISSIONE</b> | <b>STATO</b><br><b>AZIONE</b>                                  |
|                            |             |             |                                  |              |                             |                                                                |
| 2017                       | Esempio Srl | ⊕           | Manuale                          | $\Omega$     | 08.04.2019 13:46:50         | B<br>Accettato                                                 |
|                            |             |             |                                  |              |                             | B<br>Accettato                                                 |
|                            |             |             |                                  |              |                             |                                                                |
| 2017                       | Esempio Srl | $\bullet$   | Caricare                         | $\mathbf{0}$ | 08.04.2019 09:03:26         | <b>Q</b><br>e<br>Errore                                        |
|                            | 2018        | Esempio Srl | <b>ISTITUTO FINANZIARIO</b><br>Œ | Manuale      | $\sqrt{ }$ In corso         | $\sqrt{\phantom{a}}$ Accettato<br>08.04.2019 13:28:03          |

Panoramica delle comunicazioni (Produzione)

<span id="page-16-3"></span>Figura 24 Annullare una comunicazione

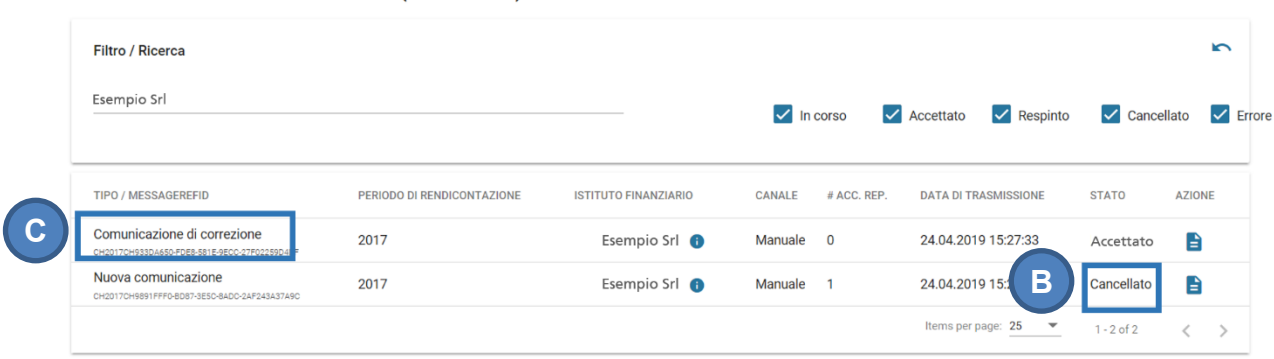

Panoramica delle comunicazioni (Production)

<span id="page-17-2"></span>Figura 25 Annullare una comunicazione

# <span id="page-17-0"></span>**3.3 Trasmissione di dati M2M**

Mediante l'interfaccia WebService dell'AFC è possibile trasmettere i dati per lo scambio automatico di informazioni direttamente «Machine to Machine» (M2M). Anche qui i file trasmessi devono essere creati secondo le istruzioni di cui al numero 3.3 e 5 della direttiva tecnica, altrimenti l'intera comunicazione sarà ritenuta errata e quindi respinta. I resoconti di errore e le conferme di validazione per le comunicazioni inoltrate possono essere visualizzati nella panoramica delle comunicazioni nel portale oppure è possibile accedervi direttamente tramite l'interfaccia M2M. Quest'ultima e il suo utilizzo sono descritti nei documenti corrispondenti, che sono messi a disposizione degli IF registrati nel portale.

### <span id="page-17-1"></span>**3.3.1 Gestione dei token**

### **3.3.1.1 Gestione**

Un amministratore dell'IF può gestire i token M2M (A).

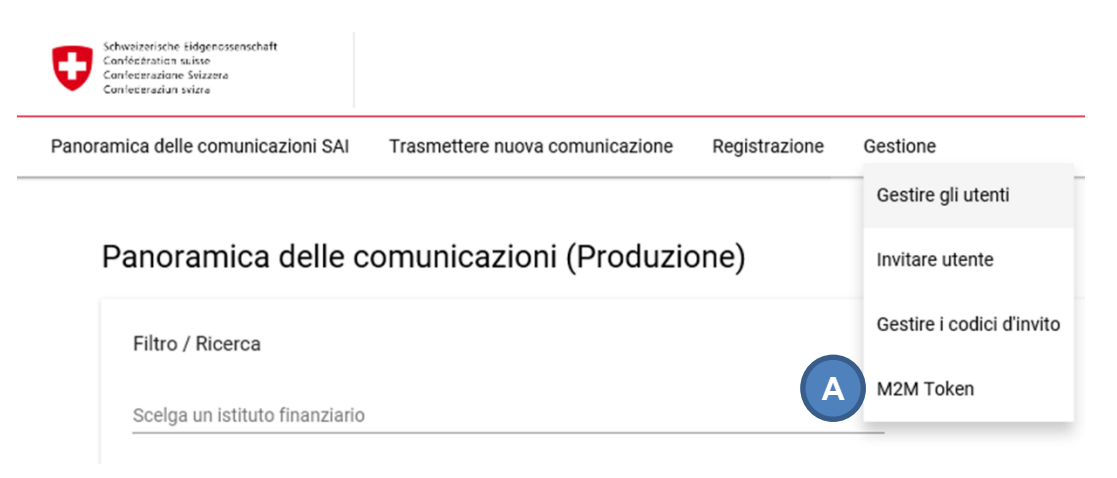

<span id="page-17-3"></span>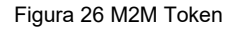

#### **3.3.1.2 Generare un token**

Cliccando su «Generare nuovo token» (A), un token M2M valido per 90 giorni può essere creato. Solo un token può essere valido contemporaneamente per ogni IF. Cliccando nuovamente su «Generare nuovo token» (A), il token precedente sarà automaticamente annullato.

### Gestione dei Token

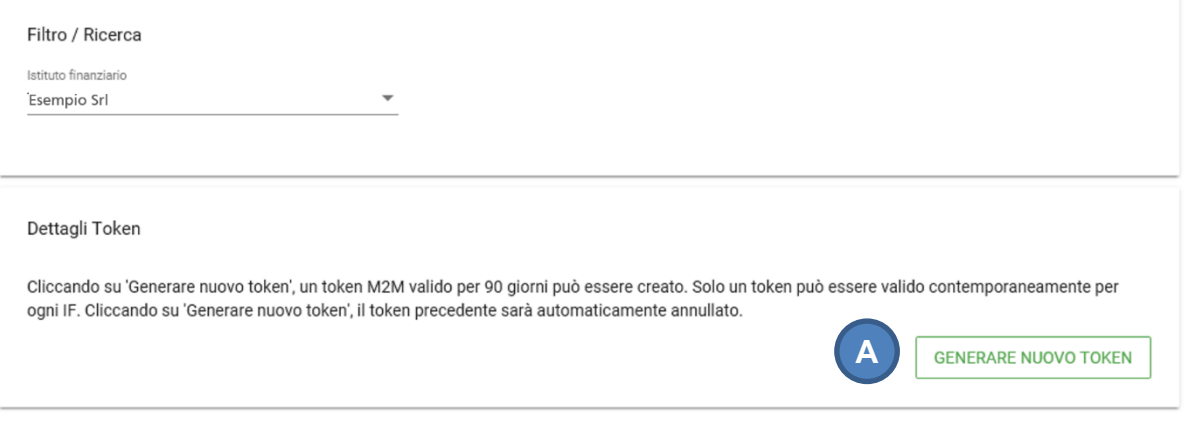

<span id="page-18-0"></span>Figura 27 Gestione dei Token

### **3.3.1.3 Revocare un token**

Cliccando su «Revocare» si revoca il token indicato sopra (A).

#### Gestione dei Token

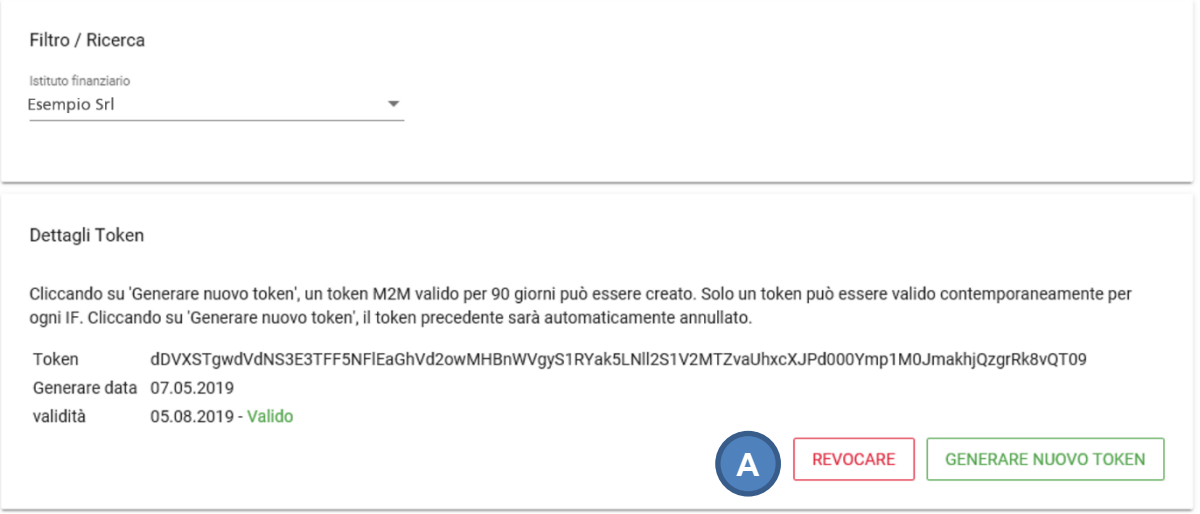

<span id="page-18-1"></span>Figura 28 Dettagli Token

### **3.3.1.4 Utilizzo del token M2M**

Il token deve essere trasmesso nell'«Header» della richiesta http con il nome del campo «Authorization».

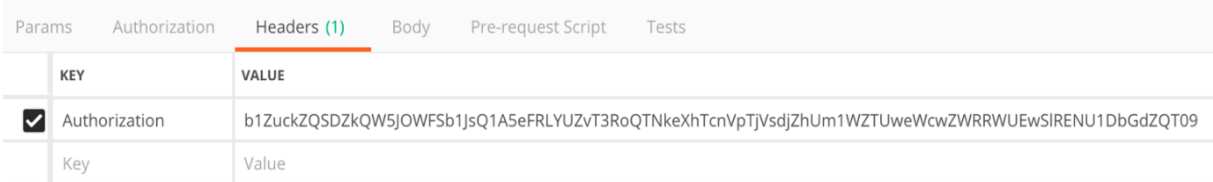

<span id="page-18-2"></span>Figura 29 M2M Authorization 1

### <span id="page-19-0"></span>**3.3.2 Lista di Endpoints disponibili**

I seguenti Endpoints possono essere utilizzati con il token M2M:

• <https://aia.estv.admin.ch/api/machine/upload> [POST]

Questo Endpoint permette il caricamento di una comunicazione e risponde con un ID.

• [https://aia.estv.admin.ch/api/machine/status/{id}](https://aia.estv.admin.ch/api/machine/status/%7bid%7d) [GET].

Poiché la validazione può richiedere del tempo, il termine dell'operazione può durare alcuni minuti oppure ore. Questo Endpoint permette la richiesta del resoconto di stato della comunicazione.

### <span id="page-19-1"></span>**3.3.3 Esempi**

#### **3.3.3.1 Caricare una comunicazione**

#### **Richiesta http**

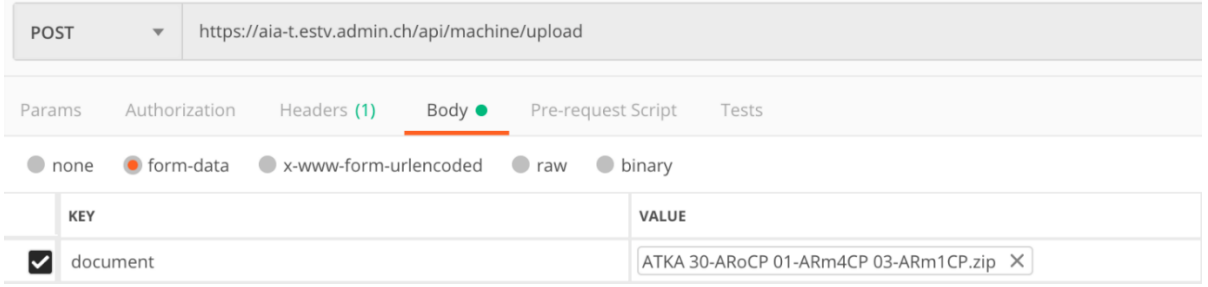

<span id="page-19-2"></span>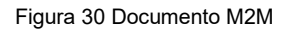

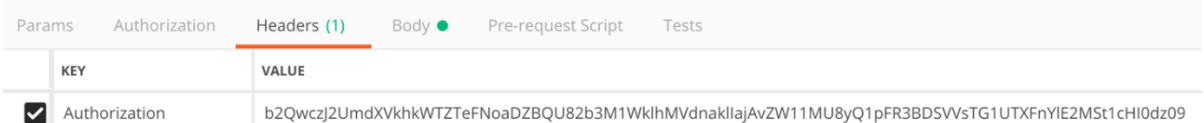

<span id="page-19-3"></span>Figura 31 M2M Authorization 2

La risposta in formato JSON contiene i dati seguenti:

- Uno status di successo: [boolean] → vero o falso
- statusCode: [integer] sempre 200
- $\bullet$  data: [integer]  $\rightarrow$  contiene un ID per richiamare resoconto di stato della comunicazione.
- errorCode: [integer]

#### **Risposta http (JSON) in caso di successo**

 "success": true, "statusCode": 200, "data": 1485

{

}

{

#### **Risposta http (JSON) in caso di errore**

```
 "success": false,
 "statusCode": 200,
 "errorCode": 1
```
#### **Codici d'errore**

}

- 1: Token machine-to-machine non valido
- 12: Token di applicazione non valido (wrong route)

### **3.3.3.2 Stato del caricamento**

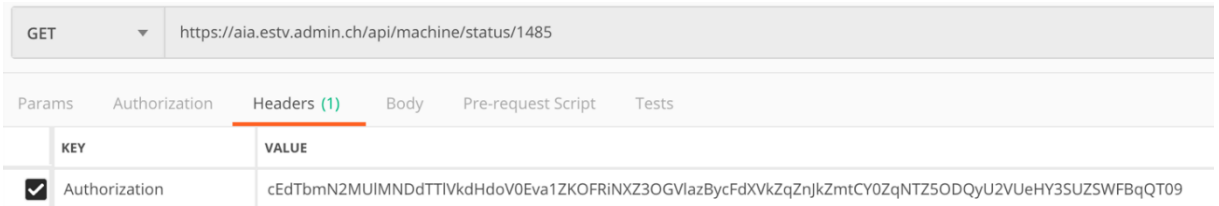

```
Figura 32 M2M Upload-Status
```
La risposta in formato JSON contiene i dati seguenti:

- Uno status di successo: [boolean] → vero o falso
- statusCode: [integer] sempre 200
- data: [object]
	- o Status: [string] → Accettato o respinto
	- o Motivo: [xml] → Resoconto di stato XML conforme alle specificazioni dell'OECD

#### **Risposta http (JSON) - in elaborazione**

```
{
   "success": true,
   "statusCode": 200,
   "data": {
      "status": "In progress"
   }
}
```
### **Risposta http (JSON) - Accettato**

{ "success": true, "statusCode": 200, "data": { "status": "Accepted",

 "reason": "<?xml version=\"1.0\" encoding=\"UTF-8\" standalone=\"yes\"?>\n <CRSStatusMessage\_OECD xmlns=\"urn:oecd:ties:csm:v1\" version=\"1.0\"><MessageSpec><SendingCompanyIN>052.9999.9991</SendingCompanyIN><TransmittingCountry>CH</TransmittingCountry><ReceivingCountry>CH</ReceivingCountry><MessageType>CRSMessa geStatus</MessageType><MessageRefId>StatusCH2018CHCAF4C4ED-36CD-54FF-CDD6- B69D44282626</MessageRefId><Timestamp>2019-03-28T16:02:47.655</Timestamp></MessageSpec><CrsStatusMessage><OriginalMessage><OriginalMessageRefID>CH2018CH \_ \_ 30-ARoCP 01-ARm3CP 03-ARm1CP 87b1b5cb-d738-6a57-ba5c-60384eedfeae r15</OriginalMessageRefID><FileMetaData></FileMetaData></OriginalMessage><ValidationErrors></ValidationErrors><ValidationResult><Status>Accepted</Status><ValidatedBy>dip-aia</ValidatedBy></ValidationResult></CrsStatusMessage>\n </CRSStatusMessage\_OECD>" }

}

#### **Risposta http (JSON) - Respinto**

```
{
```
 "success": true, "statusCode": 200, "data": { "status": "Rejected",

 "reason": "<?xml version=\"1.0\" encoding=\"UTF-8\" standalone=\"yes\"?> <CRSStatusMessage\_OECD xmlns=\"urn:oecd:ties:csm:v1\" version=\"1.0\"> <MessageSpec><Trans-

mittingCoun-

try>CH</TransmittingCountry><ReceivingCountry>CH</ReceivingCountry><MessageType>C RSMessageStatus</MessageType><MessageRefId>StatusCH2018CHF416B4F4-82FB-E231-334E-771E378D90EE</MessageRefId><Timestamp>2019-03-

28T11:33:43.988</Timestamp> </MessageSpec><CrsStatusMessage><Origi-

nalMessage><OriginalMessageRefID>CH2018CH4f1179b5-ab98-4d2a-8cc5-

939b9b99c81818</OriginalMessageRefID><FileMetaData></FileMetaData></OriginalMessage><ValidationErrors><RecordError><Code>98001</Code><Details>The SendingCompanyIN must match the FTA-ID of the sending

FI.</Details></RecordError><RecordError><Code>98008</Code><Details>The Timestamp should be current and not lie too far in the past (one year tolerance).</Details></RecordError><RecordError><Code>70015</Code><Details>ReportingFI.IN must contain the correct UID of the sending FI.</Details><DocRefIDInError>CH2018CHd3e238ae-9be1-4dab-8057- 1eae9a71756e2018</DocRefIDInError></RecordError></ValidationErrors><ValidationResult><Status>Rejected</Status><ValidatedBy>dip-aia</ValidatedBy></ValidationResult></CrsStatusMessage></CRSStatusMessage\_OECD>"

}

}

# <span id="page-22-0"></span>**4. Contatto**

Amministrazione federale delle contribuzioni AFC Gruppo SAI Eigerstrasse 65 3003 Berna

Per ottenere ulteriori informazioni potete contattare il seguente numero:

Telefono: +41 (0)58 466 78 76